# Инструкция по обновлению контента информационного киоска ПО Kiosk 365 редакция «Театр»

ред. 06.10

## **Оглавление**

#### **Общие положения**

Основные принципы работы с CMS Киоск 365

Минимальная комплектация продукта CMS Киоск 365

Дополнительные требования

[Запуск программного обеспечения5](https://docs.google.com/document/d/145Hh-F58tEjW-dJ23760k66IIZHJbY1RHCtXareGgwE/edit#heading=h.tyjcwt)

Обновление контента на информационном киоске

Подготовка контента для киоска

Вход в CMS Kiosk 365

Редактирование контента

Подготовка данных для выгрузки на информационный киоск

**[Модули редакции Т](https://docs.google.com/document/d/145Hh-F58tEjW-dJ23760k66IIZHJbY1RHCtXareGgwE/edit#heading=h.o1iv9cubyc81)еатр**

**Модуль "Контент"**

**Модуль "Карта и расписание"**

**Модуль "Документы"**

**Модуль "Веб-формы"**

**Модуль "Коллектив"**

**Модуль "Афиша"**

**[Модуль "Галерея"](https://docs.google.com/document/d/1jBkNLnBuLjJCtn4l56qPf6X9Jd_xcERRdyIAWsVKvIE/edit#heading=h.40odyv8cm2ps)**

**Приложение**

**Горячие клавиши**

## **Общие положения**

**Важно!** Внимательно читайте подобные пометки в инструкции. Их корректное выполнение поможет Вам сэкономить время работы с контентом и сохранить дизайн и работоспособность продукта.

**Важно!** Если появились нарушения в работе продукта или его дизайне, которые нельзя устранить при помощи данной инструкции, обратитесь в техническую поддержку.

## **Основные принципы работы с CMS Киоск 365**

В данном разделе описаны основные принципы работы с системой управления контентом информационного киоска. Более подробная информация о работе определенного модуля описана в соответствующем разделе.

CMS Киоск 365 построена на основе популярной CMS 1C-Bitrix редакции Старт и многие положения из этой документации (bitrix) применимы и для CMS Киоск 365.

## **Минимальная комплектация продукта CMS Киоск 365**

Внимательно проверьте переданный вам комплект программного обеспечения и документов. В комплект поставки должно входить:

- **Плеер Kiosk 365 и Менеджер Kiosk 365**  установлены на информационный киоск или ссылка для их скачивания и самостоятельной установки;
- **Ссылка на CMS Kiosk 365** или ее бэкап;
- **Пароль пользователя editor** для редактирования контента;
- **Пароль пользователя admin** (если передается бэкап CMS Kiosk 365) для полного доступа к CMS Kiosk 365;
- **Лицензионный ключ на систему CMS Kiosk 365** (CMS 1С-Bitrix);
- **Лицензионный ключ на Плеер Kiosk 365;**
- **Номер программного продукта (коробки).**

В некоторых случаях возможна поставка продукта в упрощенном виде:

- **Менеджер Kiosk 365;**
- **Номер программного продукта (коробки).**

В этом случае запустите **Менеджер Kiosk 365 на информационном киоске и следуйте инструкции программы.**

#### **Важно! Техническая поддержка осуществляется только по номеру продукта (коробки).**

## **Дополнительные требования**

Так как ПО (программное обеспечение) работает с сенсорным экраном, то для избежания несанкционированного выхода из программного обеспечения отключите жесты и переведите работу ОС в режим рабочего стола.

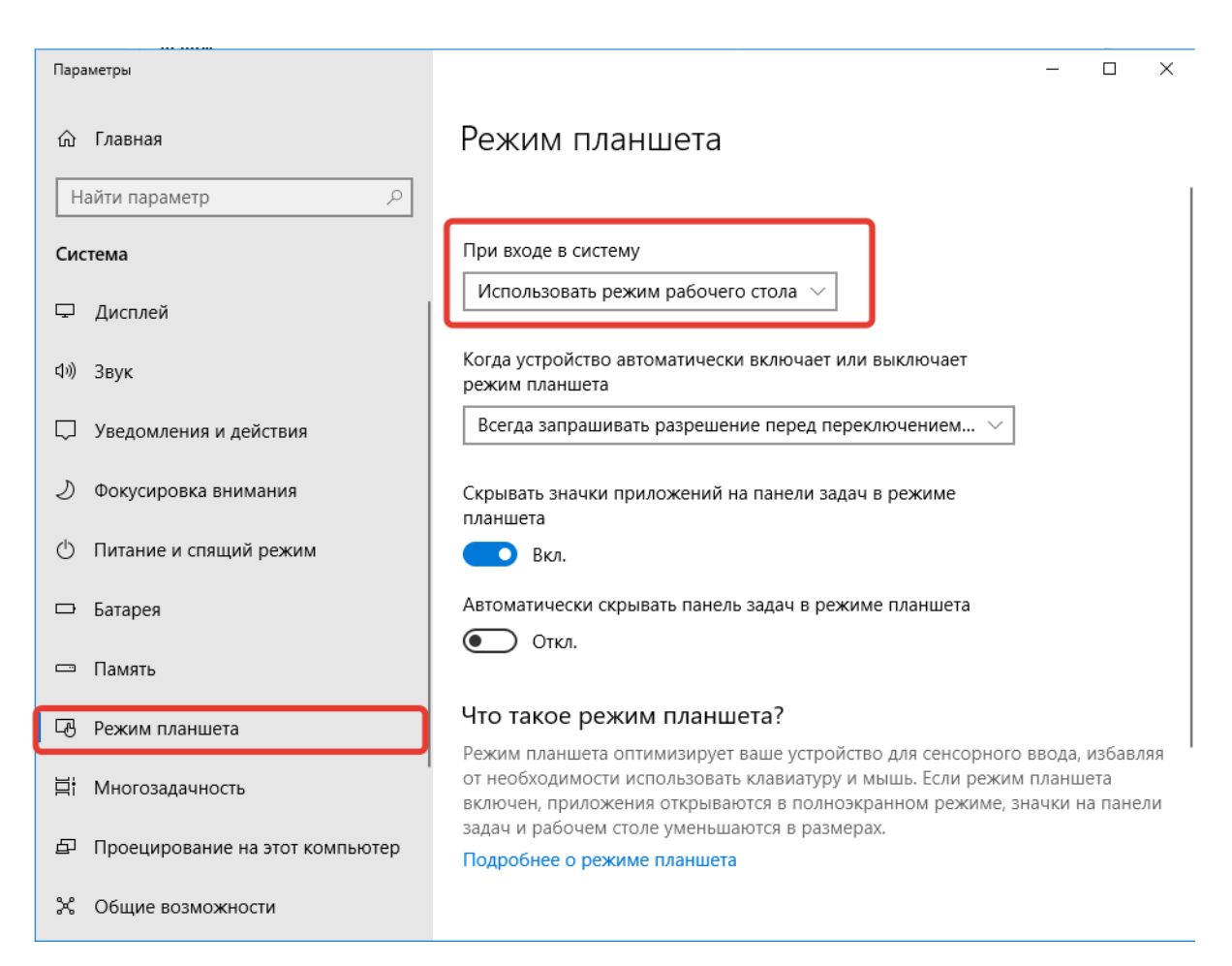

Рис. 1. Отключение режима планшета в ОС Windows 10

## **Запуск программного обеспечения**

Если система полностью установлена, то для запуска информационного киоска можно воспользоваться одним из следующих способов:

- Ярлыком на рабочем столе красного цвета с надписью «Kiosk 365: Плеер»;
- перейти в папку, в которой установлено программное обеспечение, и запустить файл с именем container.exe (По умолчанию программное обеспечение устанавливается в папку C:/kiosk365).

После запуска программы она раскроется на весь экран.

#### **Обновление контента на информационном киоске**

Когда у вас будет подготовлен контент для выгрузки его на информационный киоск (инструкция по подготовке контента описана ниже), то выполните следующие действия:

- 1. Закройте, если открыто, ПО Kiosk 365: Плеер. Для этого на ранее подключенной к компьютеру клавиатуре нажмите комбинацию клавиш ALT+F4;
- 2. Найдите на рабочем столе серый ярлык с надписью Kiosk 365: Менеджер. Если он отсутствует, перейдите в папку, куда установлено программное обеспечение Kiosk 365 и найдите там файл manager.exe (по умолчанию ПО устанавливается в папку C:/kiosk365);
- 3. Запустите программное обеспечение Kiosk 365: Менеджер;
- 4. Произведите обновление контента:
- a. В случае обновления киоска через интернет нажмите кнопку «Актуализировать структуру»;
- b. В случае обновления киоска с помощью USB-флешки нажмите кнопку «Обновить из архива» и выберите ранее подготовленный файл для обновления контента

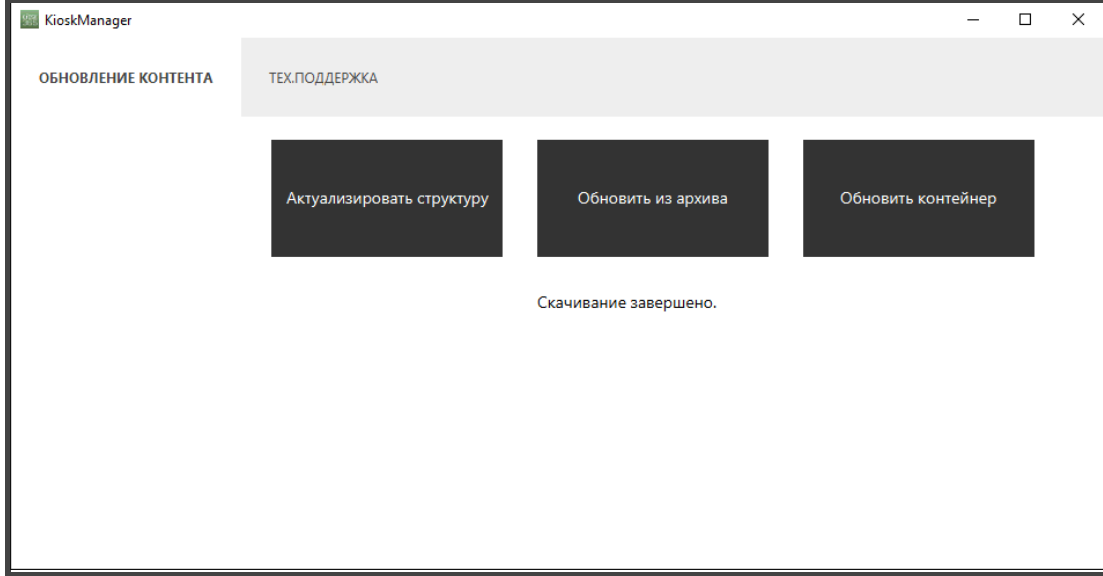

Рис. 2. Окно для обновления контента на информационном киоске

5. Дождитесь окончания обновления и закройте программу Kiosk 365: Менеджер;

6. Запустите Kiosk 365: Плеер и убедитесь, что все обновилось.

## **Подготовка контента для киоска**

Подготовка контента для киоска осуществляется в CMS Kiosk 365

## **Вход в CMS Kiosk 365**

- 1. Перейдите по ссылке, переданной вам интегратором или разработчиком. Ссылка вида http:// \*\*\*\*\*\*\*\*\*. kiosk365.ru/;
- 2. Введите логин и пароль. Нажмите кнопку «Авторизоваться».

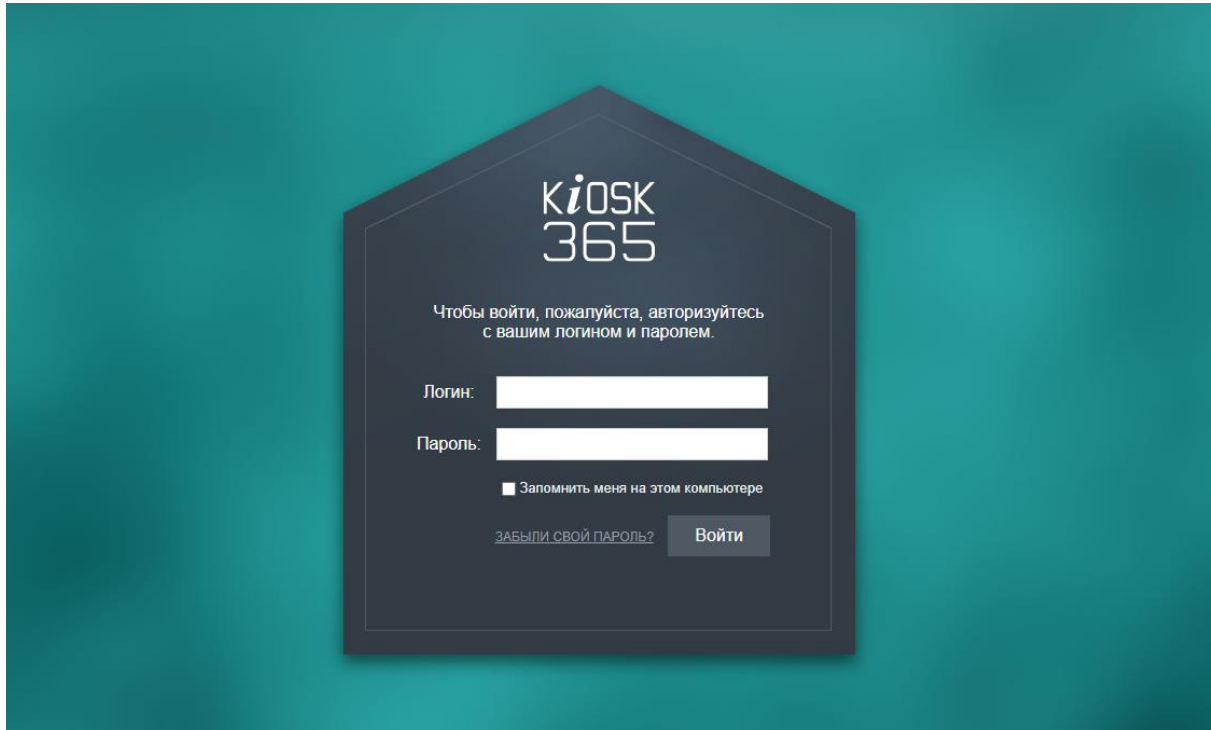

Рис. 3 Внешний вид формы авторизации в CMS KIOSK 365

## **Редактирование контента**

Добавление и редактирование контента осуществляется на вкладке «Администрирование» в разделе «Контент» в структуре «Информационные

блоки». В 1С-Битрикс они обозначены пиктограммой **.** "Информационные блоки" логически разбиты на несколько типов и подтипов. В свою очередь контент может заносится в элементы или (и) разделы инфоблоков.

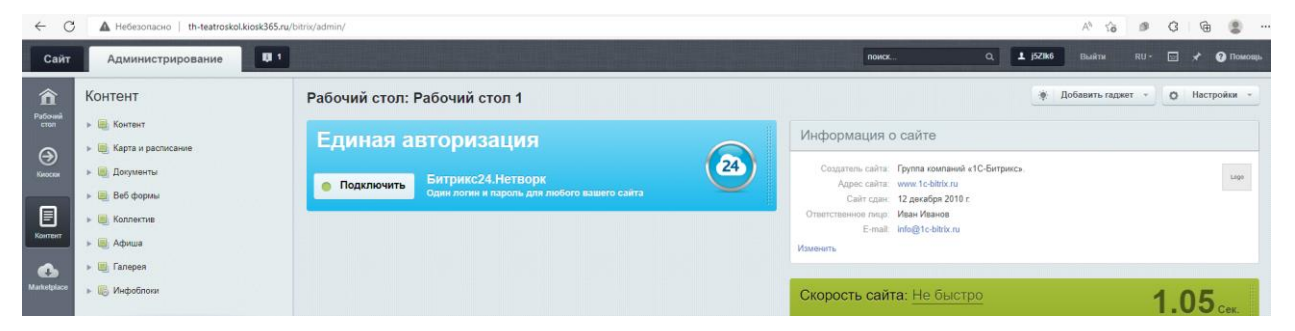

Рис. 4. Информационные блоки для редактирования контента

В зависимости от редакции CMS перечень инфоблоков может быть различным. Инфоблоки "Меню" и «Настройки» - присутствует во всех редакциях Kiosk 365 и является служебным. Доступ к части полей для пользователя с правами редактор ограничен. Полный доступ на изменение есть у пользователя с правами "Администратор".

**С помощью инфоблока "Меню"** пользователь с правами "Редактор" может:

- изменить пиктограммы меню информационного киоска;
- изменить название пункта меню;
- деактивировать пункт меню.

При загрузке пиктограмм следует обращать внимание на их тип и размер. Если вам нужно загрузить картинку с прозрачным фоном - используйте формат файла png. Размер пиктограммы рекомендуется делать 54х54 px.

После изменения пункта меню проверьте, как он выглядит на информационном киоске.

**С помощью пункта "Настройки"** пользователь с правами "Редактор" может

изменить встроенные "Изображения" и "Текстовые константы".

#### *Внимание! При изменении изображения обращайте внимание на размер ранее загруженного изображения*.

Поле "Название" носит информационный характер и его можно редактировать по своему усмотрению.

Поле "Символьный код" пользователь с правами "Редактор" изменить не может.

#### **Подготовка данных для выгрузки на информационный киоск**

После завершения редактирования контент в одном из "Информационных блоков", информацию из этого информационного блока нужно перегрузить в специальные таблицы. Для этого нажмите на кнопку "Синхронизировать" расположенную в списке элементов или разделов информационного блока.

| C<br>$\leftarrow$        | A Heбeзопасно   th-teatroskol.kiosk365.ru/bitrix/admin/iblock_section_admin.php?IBLOCK_ID=36&type=content⟨=ru&find_section_section=0&SECTION_ID=0&apply_filter=Y |                                                                                                    |                   |            |                  |            | $A^h$ to   | G<br>(B)        | 庙<br>٠                                    | $-$ |
|--------------------------|----------------------------------------------------------------------------------------------------|----------------------------------------------------------------------------------------------------|-------------------|------------|------------------|------------|------------|-----------------|-------------------------------------------|-----|
| Сайт                     | 图 1<br>Администрирование                                                                                                    |                                                                                                    |                   |            | поиск.           | Q 1 15ZIk6 | Выйти      | ⊡<br>$RU -$     | <b>O</b> Tiomoun                          |     |
| ⋒<br>Pationné<br>cran    | Контент<br><b>• В Контент</b>                                                                                                    | Рабочий стол » Контент » Контент » Страницы<br>Страницы: Разделы ☆                                                                                                    |                   |            |                  |            |            |                 |                                           |     |
| $\Theta$                 | v П Страницы                                                                                                    | Раздел: Верхний уровень                                                                                                    | $+$ поиск         |            | $Q \times$       |            | 春          | ДОБАВИТЬ РАЗДЕЛ |                                           |     |
| Киоски<br>目<br>Контент   | <b>и</b> Элементы<br>$\blacktriangleright$ $\Box$ Заставка<br>» [8] Карта и расписание                                                                           | $\frac{1}{2} \sum_{i=1}^{n} \frac{1}{2} \left( \frac{1}{2} \right)^{i} \left( \frac{1}{2} \right)^{i} \left( \frac{1}{2} \right)^{i} \left( \frac{1}{2} \right)^{i} \left( \frac{1}{2} \right)^{i} \left( \frac{1}{2} \right)^{i} \left( \frac{1}{2} \right)^{i} \left( \frac{1}{2} \right)^{i} \left( \frac{1}{2} \right)^{i} \left( \frac{1}{2} \right)^{i} \left( \frac{1}{2} \right)^{i} \left( \frac{1}{2} \right)^{i} \left( \$<br>HA3BAHИE | <b>АКТИВНОСТЬ</b> | СОРТИРОВКА | ДАТА ИЗМЕНЕНИЯ V |            | ID PA3ДEЛA |                 | Элементы<br>Структура<br>Синхронизировать |     |
| $\bullet$<br>Marketplace | » В Документы<br>» (1) Веб формы<br>• Е Коллектив                                                                                                    |                                                                                                    |                   |            |                  |            |            |                 | Выгрузить данные в хранилиц               |     |
| 弊<br><b>Настройки</b>    | $\blacktriangleright$ $\Box$ Афиша<br><b>&gt; 10</b> Галерея<br>» В Инфоблоки                                                                                    |                                                                                                    |                   | Sept.      |                  |            |            |                 |                                           |     |

Рис. 5. Синхронизация информации с промежуточными таблицами

## **Модули редакции Театр**

## **Модуль "Контент"**

Модуль предназначен для вывода контактов на главную страницу информационного киоска.

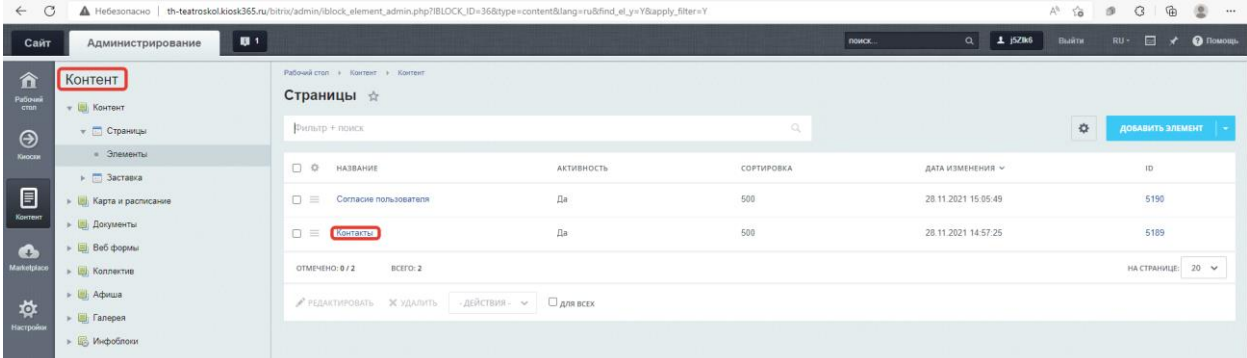

Рис. 6. Добавление контактов и согласие пользователя на обработку перс. данных

## **Модуль "Карта и расписание"**

Модуль предназначен для вывода плана здания на главную страницу киоска и страницу с залами.

Модуль состоит из 3-х разделов:

- синий зал;
- каминный зал;
- большой зал.

В информационном блоке "Карта и расписание" находится раздел «План здания», а в нем залы и карты.

#### **Добавление нового зала**

Для добавления нового зала или редактирования существующего зала перейдите в раздел «Большой зал» / «Большой зал», чтобы отредактировать ранее созданный зал, кликните по названию зала мышкой.

| $\rightarrow$<br>$\leftarrow$              | C                                                                                        | A HeбesonacHo   th-teatroskol.kiosk365.ru/bitrix/admin/iblock_list_admin.php?IBLOCK_ID=34&type=map⟨=ru&find_section=0&SECTION_ID=0&spply_filter=Y          |                                   |                     | A <sup>n</sup> for                                        | 庙<br>$\mathcal{D}$<br>$\mathcal{G}$<br>⑧<br>$-$ |
|--------------------------------------------|------------------------------------------------------------------------------------------|----------------------------------------------------------------------------------------------------|-----------------------------------|---------------------|-----------------------------------------------------------|-------------------------------------------------|
| Сайт                                       | $\blacksquare$<br>Администрирование                                                      |                                                                                                    |                                   | поиск.              | $Q = 1$ j520k6<br>Выйти                                   | $\Box$ $\star$<br>$RU -$<br><b>O</b> Помощь     |
| 仚<br>Patouni<br>cran<br>$\odot$            | Контент<br><b>• (5) Контент</b><br>- В Карта и расписание                                | Рабочий стол + Контент + Карта и расписание + План здания.<br>План здания *<br>Раздел: Верхний уровень<br>$+$ поиск                                        |                                   | Q X                 | O.                                                        | ДОБАВИТЬ ЭЛЕМЕНТ                                |
| Киоски<br>目<br>Контент                     | <b>v</b> План здания<br>• Большой зап<br>• Каминный зал<br>- Синий зал<br>» На Документы | 0 0<br><b>HA3BAHWE</b><br><b>Ш</b> Синий зал<br>$Q =$<br><b>Па Каминный зал</b><br>$\Box \equiv$                                                           | АКТИВНОСТЬ<br>$\rm \beta a$<br>Да | COPT.<br>500<br>500 | ДАТА ИЗМ. -<br>24.06.2022 14:30:00<br>24.06.2022 14:30:00 | ID<br>41<br>44                                  |
| $\bullet$<br>Marketplace<br>弊<br>Настройки | » (Веб формы<br>» (Е) Коллектив<br>» Ш Афиша<br>» Ш. Галерея                             | $\square \equiv \square$ Большой зал<br>BCEFO: 3<br>OTMEYEHO: 0/3<br>$\mathscr{S}$ peraktivizorate $\mathbb{X}$ vidamite - действия $\sim$ $\Box$ ans bcex | Да                                | 500                 | 24.06.2022 14:29:59                                       | 45<br>НА СТРАНИЦЕ: 20 ₩                         |
|                                            | <b>• В Инфоблоки</b>                                                                     |                                                                                                    |                                   |                     |                                                           |                                                 |

Рис. 7. Список залов

Для редактирования зала кликните по уже существующему элементу, а для создания нового нажмите «Добавить элемент».

Заполните следующие поля на вкладке "Большой зал":

- 1. Введите название;
- 2. Добавьте картинку размером 822\*860 px во вкладку «Анонс»;
- 3. При необходимости укажите Координаты области клика.

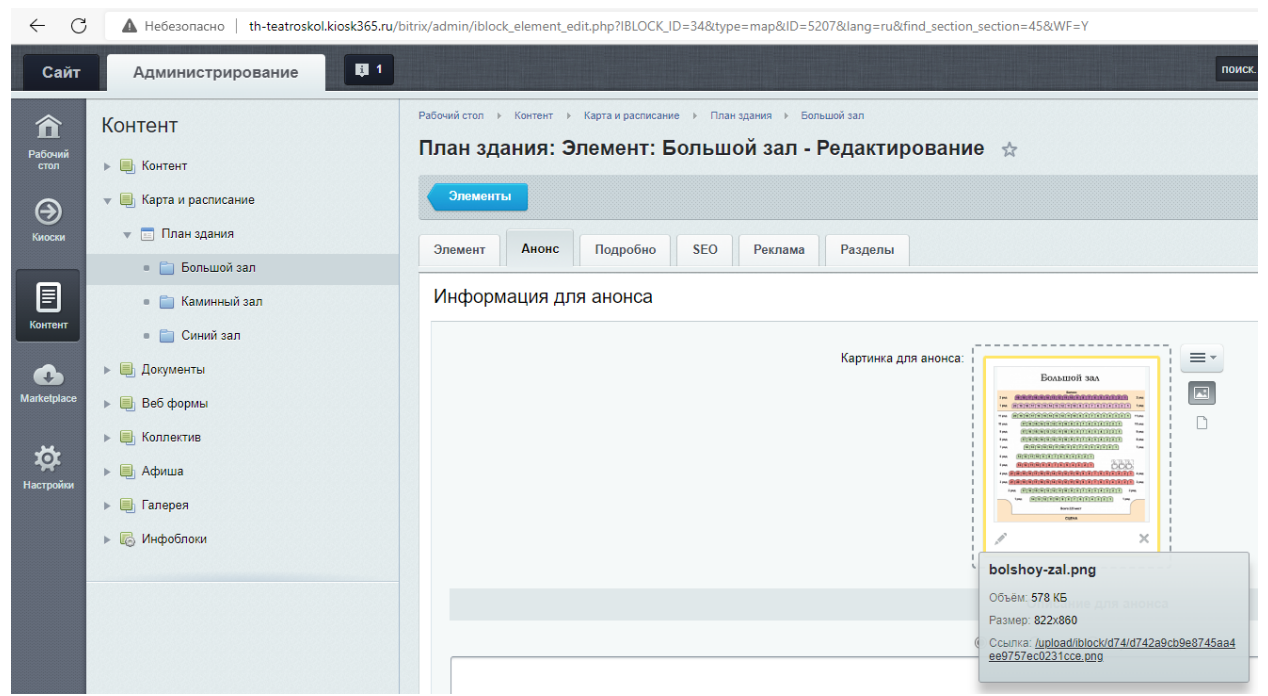

Рис. 8. Редактирование зала. Вкладка "Большой зал"

Для сохранения информации нажмите кнопку "Сохранить". После того, как список будет подготовлен нажмите кнопку "Синхронизировать".

| C<br>$\leftarrow$        |                                                                                       |                                                                                           | A Heбesonacнo   th-teatroskol.kiosk365.ru/bitrix/admin/iblock_list_admin.php?IBLOCK_ID=34&type=map⟨=ru&find_section=44&SECTION_ID=44&xapply_filter=Y |              |                | $A^0$ 10     | $G$ $\oplus$<br>$\mathcal{B}$       | (图) …              |
|--------------------------|---------------------------------------------------------------------------------------|-------------------------------------------------------------------------------------------|----------------------------------------------------------------------------------------------------|--------------|----------------|--------------|-------------------------------------|--------------------|
| Сайт                     | $\mathbf{u}$<br>Администрирование                                                     |                                                                                           |                                                                                                    | поиск.       | $Q$ $I$ j52lk6 | <b>Выйти</b> | 日 メ<br>$RU -$                       | <b>O Πο</b> ΜΟΙЩΙ. |
| 貪<br>Pational<br>cron    | Контент<br>» Е Контент                                                                | Рабочий стол » Контент » Карта и расписание » План здания » Каминный зал<br>План здания * |                                                                                                    |              |                |              |                                     |                    |
| $\odot$                  | • В Карта и расписание                                                                | Раздел: Каминный зал<br>$+$ nowes                                                         |                                                                                                    | $Q_1 \times$ |                | 森            | ДОБАВИТЬ ЭЛЕМЕНТ                    |                    |
| Кноски                   | w <b>⊡ План здания</b><br>• Большой зал                                               | $\begin{array}{c} 1 & 0 \\ 0 & 1 \end{array}$<br>HA3BAHWE                                 | АКТИВНОСТЬ                                                                                                    | COPT.        | ДАТА ИЗМ. У    |              | Добавить раздел<br>Синхронизировать |                    |
| 目                        | - Каминый зал                                                                         |                                                                                           |                                                                                                    |              |                |              |                                     |                    |
| Контент                  | • Синий зал                                                                           |                                                                                           |                                                                                                    |              |                |              |                                     |                    |
| $\bullet$<br>Marketplace | » Е Документы<br>» 1 Веб формы                                                        |                                                                                           |                                                                                                    |              |                |              |                                     |                    |
| 弊<br>Hactpoint           | $\blacktriangleright$ $\blacksquare$ Коллектив<br>$\blacktriangleright$ $\Box$ Advise |                                                                                           |                                                                                                    |              |                |              |                                     |                    |
|                          | • Палерея<br>$\triangleright$ $\Box$ <i>MH</i> $\phi$ o6nom                           |                                                                                           |                                                                                                    | $\times$     |                |              |                                     |                    |

Рис. 9. Подготовка данных для выгрузки на киоск

## **Модуль "Документы" Добавление документов**

Для добавления документов выполните следующие действия:

- 1. Нажмите добавить элемент
- 2. Добавьте название и файл в формате pdf
- 3. Синхронизируйте.

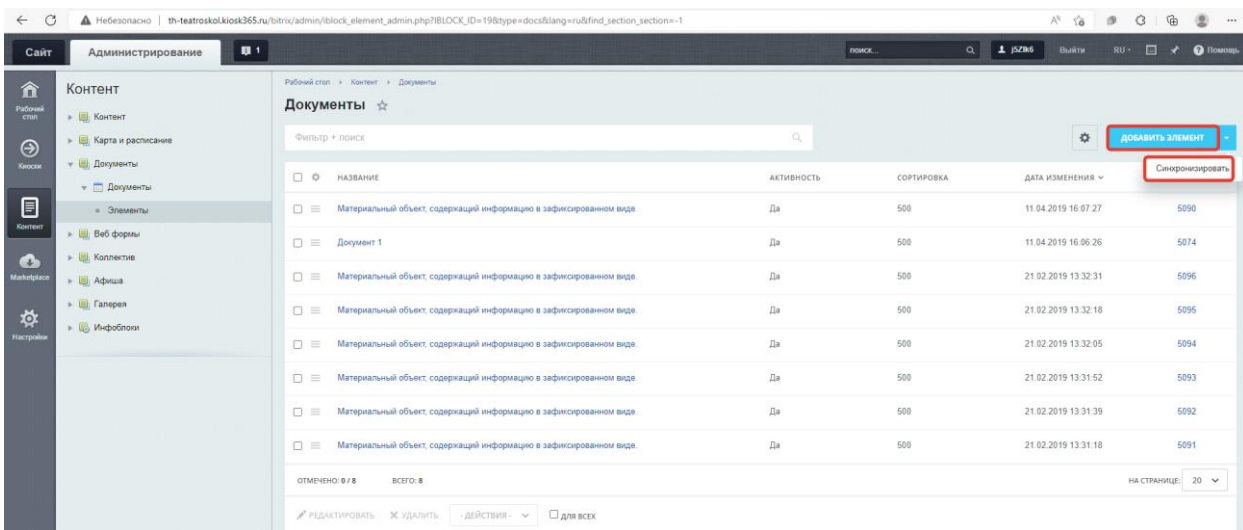

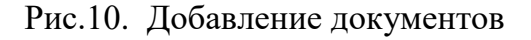

## **Модуль "Веб-формы" Добавление Формы обратной связи**

| C<br>$\leftarrow$        | A Heбesonacнo   th-teatroskol.kiosk365.ru/bitrix/admin/iblock_admin.php?type=forms8dang=ru8admin=N |                                                                         |       |      |             |          |             | $A^{\eta}$<br>58<br>$\mathcal{D}$ | ⊕<br>G                           | ٠<br>                    |
|--------------------------|----------------------------------------------------------------------------------------------------|-------------------------------------------------------------------------|-------|------|-------------|----------|-------------|-----------------------------------|----------------------------------|--------------------------|
| Сайт                     | 原生<br>Администрирование                                                                            |                                                                         |       |      |             | nowox.   |             | $Q = 1$ 15ZR6<br>Выйти            | 日<br>$RU -$                      | $\star$ $\bullet$ Помощь |
| 俞<br>Patiousi<br>cran    | Контент<br><b>&gt;   Контент</b>                                                                   | Рабочий стол » Контент + Веб формы<br>Веб формы: Информационные блоки ☆ |       |      |             |          |             |                                   |                                  |                          |
| $\odot$<br>Кноски        | • В Карта и расписание<br>» Е Документы                                                            | <b>Фильтр + поиск</b>                                                   |       |      |             | Q        |             |                                   |                                  | $\ddot{\mathbf{v}}$      |
|                          | - 1 Веб формы                                                                                      | $\Box$ $\Phi$<br><b>HA3BAHИE</b>                                        | COPT. | AKT. | ЭЛЕМЕНТОВ   | РАЗДЕЛОВ | CART<br>-32 | ДАТА ИЗМ.                         | $\mathsf{ID}$                    |                          |
| 目<br>Korrent             | • Форма обратной связи<br>» В Коллектив                                                            | $\Box$<br>Форма обратной связи<br>BCEFO: 1<br>OTMENEHO: 0/1             | 500   | Дa   | $\mathbf 0$ | $\theta$ | s1          | 28.11.2021 11:27:41               | $_{\rm 33}$<br>НА СТРАНИЦЕ: 20 ₩ |                          |
| $\bullet$<br>Marketplace | » Щ. Афиша<br>» Ш. Галерея                                                                         | - ДЕЙСТВИЯ - V                                                          |       |      |             |          |             |                                   |                                  |                          |
| $-34$                    | • В Инфоблоки                                                                                      |                                                                         |       |      |             |          |             |                                   |                                  |                          |

Рис.11. Добавление формы обратной связи

## **Модуль "Коллективы"**

#### **Добавление коллективов**

Модуль "Коллективы" позволяет добавить и вывести список сотрудников вашей труппы на информационный киоск. Модуль состоит из 1-го информационного блока «Труппы»:

| G<br>$\leftarrow$       |                                              | A Heбesonacнo   th-teatroskol.kiosk365.ru/bitrix/admin/iblock_element_admin.php?IBLOCK_ID=328tlype=group⟨=ru&find_section=section=48&SECTION_ID=48&apply_filter=Y |            |             | $A^{\alpha}$<br>50       | G<br>庙<br>$\circ$<br>图<br>100        |
|-------------------------|----------------------------------------------|----------------------------------------------------------------------------------------------------|------------|-------------|--------------------------|--------------------------------------|
| Сайт                    | $\blacksquare$<br>Администрирование          |                                                                                                    |            | nowck.      | $Q = 1$ j520k6<br>Выйти. | $\Box$ $\star$<br>$RU -$<br>• Помощь |
| 俞<br>Patioun<br>cron    | Контент<br><b>• На Контент</b>               | Рабочий стол + Контент + Коллектив<br>Коллективы ☆                                                                                                    |            |             |                          |                                      |
| $\odot$                 | » ( Карта и расписание                       | Paspen . Tpynna x + hower                                                                                                    |            | Q x         | 森                        | ДОБАВИТЬ ЭЛЕМЕНТ                     |
| KHOCKH                  | • Документы<br>- Веб формы                   | $\Box$ $\Phi$<br><b>HA3BAHME</b>                                                                                                    | АКТИВНОСТЬ | СОРТИРОВКА  | ДАТА ИЗМЕНЕНИЯ ~         | ID                                   |
| 旧                       | <b>• В Коллектив</b>                         | Гурьянова Лариса Яковлевна<br>$n =$                                                                                                    | Да         | 500<br>556  | 28.06.2022 16:05:52      | 5228                                 |
| Контент                 | <b>V</b> Коллективы<br>« Элементы            | $\Omega \equiv$<br>Гурьянова Лариса Яковлевна                                                                                                    | Да         | 500         | 28.06.2022 16:05:32      | 5227                                 |
| <b>C</b><br>Marketpiace | v Tpynna                                     | Гурьянова Лариса Яковлевна<br>$D =$                                                                                                    | Да         | 500         | 28.06.2022 16:05:14      | 5226                                 |
| 弊                       | - Элементы                                   | Гурьянова Лариса Яковлевна<br>$D =$                                                                                                    | Да         | 500         | 28.06.2022 16:05:01      | 5225                                 |
| Настройк                | $\rightarrow$ $\Box$ Advius<br>» (В) Галерея | $\Box$<br>Гурьянова Лариса Яковлевна                                                                                                    | Да         | 1142<br>500 | 28.06.2022 16:04:42      | <b>Section</b><br>5224               |
|                         | » Инфоблоки                                  | Гурьянова Лариса Яковлевна<br>$D \equiv$                                                                                                    | Да         | 500         | 28 06 2022 16:04:23      | 5223                                 |

Рис. 11. Добавление коллективов

## **Добавление/редактирование информации о сотруднике**

Для добавления информации о сотруднике перейдите в информационный блок «Коллективы» / «Труппы».

Для добавления нового сотрудника нажмите кнопку "Добавить элемент".

Для редактирования информации о ранее созданном сотруднике кликните мышкой по его названию.

На открывшейся странице заполните или отредактируйте следующие поля:

- название:
- фотография в раздел Анонс (размер изображения 320\*380 px);
- в Подробно (размер изображения 320\*400 px) и текст (биография, роли текущего репертуара и роли в театре).

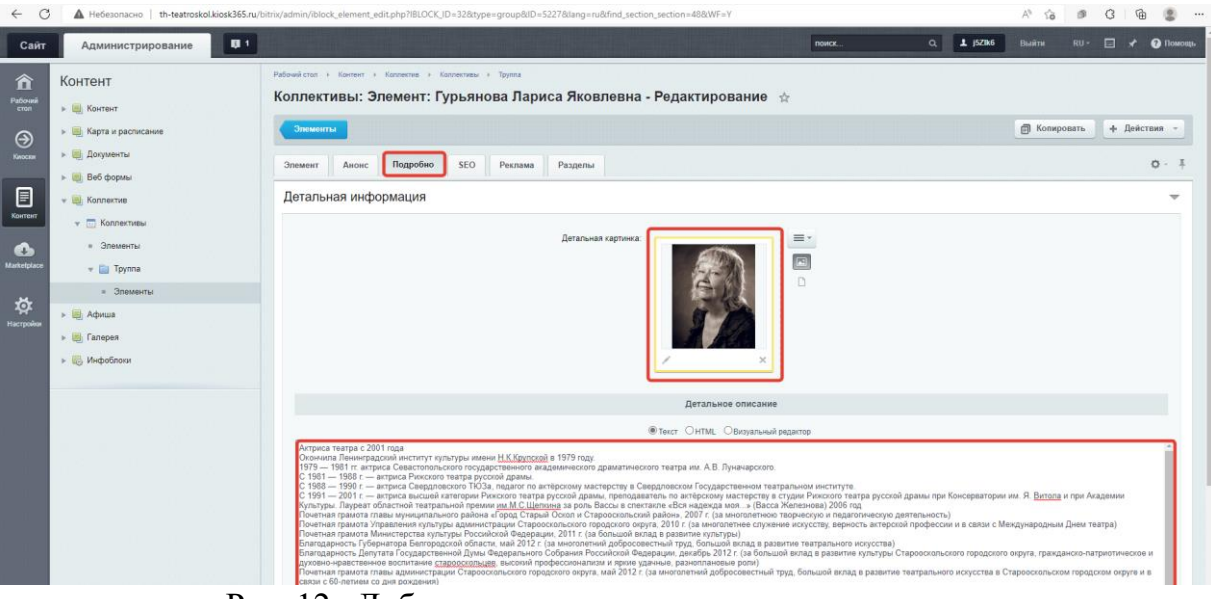

Рис. 12. Добавление сотрудника труппы

После добавления всей информации нажмите кнопку «Сохранить». После окончания работ в разделе нажмите кнопку «Синхронизировать».

## **Модуль "Афиша"**

## **Добавление афиши**

Для добавления новой афиши выполните следующие действия:

1. Нажмите «Добавить новость», чтобы создать элемент. Введите название элемента и нажмите «Сохранить»;

| $\circ$<br>$\leftarrow$  |                                                    | A Heбesonacнo th-teatroskol.kiosk365.ru/bitrix/admin/iblock_list_admin.php?IBLOCK_ID=1&type=afisha⟨=ru&find_section_section=0                     |                    |              | $A^{\mathfrak{h}}$ .<br>58         | (面<br>$\mathcal{G}$<br>$\mathcal{B}$<br>$\circ$<br> |
|--------------------------|----------------------------------------------------|----------------------------------------------------------------------------------------------------|--------------------|--------------|------------------------------------|-----------------------------------------------------|
| Сайт                     | U 1<br>Администрирование                           |                                                                                                    |                    | поиск.       | $Q$ $1$ j5ZIk6<br>Выйти            | RU · E * @ Помощь                                   |
| 俞<br>Patiousi<br>$\odot$ | Контент<br>» (В) Контент<br>• В Карта и расписание | Рабочий стол + Контент + Афиша + Афиша<br>Афиша ☆<br>Раздел: Верхний уровень * + поиск                                                            | $Q_{\star} \times$ |              | 春                                  | ДОБАВИТЬ НОВОСТЬ                                    |
| KHOCKH<br>$\blacksquare$ | » Ш. Документы<br>» Веб формы<br>> UL Konnektue    | $\Box$<br>$\mathbb{Q}$<br><b>НАЗВАНИЕ</b><br>Шашечный турнир в Гимназии<br>$D =$                                                                  | АКТИВНОСТЬ<br>Да   | COPT.<br>500 | ДАТА ИЗМ. V<br>28.06.2022 14:03:28 | ID<br>5007                                          |
| Контент<br>$\bullet$     | - Ш Афиша<br>- - Афиша                             | □ A вы все трое - мой отец? (Комедия)                                                                                                    | Да                 | 500          | 28.06.2022 13:58:24                | 4.1                                                 |
| Marketplace              | • Ш Галерея                                        | «Битва эрудитов» среди 7-х классов Гимназии<br>$D =$                                                                                              | Да                 | 500<br>99    | 28.06.2022 13:57:45                | 5005                                                |
| 弊<br>Настройки           | » 16 Инфоблоки                                     | $0 =$<br>Экскурсия в пожарную часть с Чекмагуш<br>OTMENEHO: 0/4<br>BCEFO: 4<br>- действия - <b>С для всех</b><br><b>/</b> РЕДАКТИРОВАТЬ Ж УДАЛИТЬ | Her                | 500          | 24.06.2022 15:57:20                | 994<br>HA CTPAHVILLE: $20 \quad \vee$               |

Рис. 13. Добавление афиши

2. Выберите из списка созданную афишу и перейдите внутрь, кликнув по названию элемента;

- 3. На появившейся странице заполните поля:
- a. Изображение для афиши с размером 1000x780 px;
- b. Загрузите фотографию размером 1000x780 px;
- 4. На вкладке «Альбомы» можно изменить привязку к альбому;
- 5. Когда вся информация добавлена нажмите кнопку «Сохранить».

После того, как завершите загрузку фотографий или видео нажмите кнопку «Синхронизировать» в правом верхнем углу.

## **Модуль "Галерея"**

Модуль "Галерея" позволяет вывести общую информацию о сотрудниках вашей организации на информационный киоск. В информационном блоке "Галерея" создается список.

#### **Добавление/редактирование галереи**

- 1. Нажмите кнопку «Добавить элемент». Для редактирования уже имеющейся элемента кликните мышкой на названии контакта;
- 2. Заполните или отредактируйте поле Название;
- 3. По окончании редактирования нажмите кнопку "Сохранить";
- 4. После того как закончите редактировать нажмите кнопку "Синхронизировать".

## **Приложение**

## **Горячие клавиши**

- 1. Alt+F4 закрыть приложение
- 2. Ctrl+M скрыть/показать курсор мыши
- 3. Ctrl+F11 выход из полноэкранного режима
- 4. Shift+F11 переход в полноэкранный режим
- 5. Ctrl+Alt+F5 полное обновление киоска